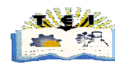

## **6 <sup>η</sup> ΕΡΓΑΣΤΗΡΙΑΚΗ ΑΣΚΗΣΗ ΜΑΘΗΜΑΤΟΣ Φ&Κ**

## **Προσδοκώμενοι Στόχοι της Εργασίας**

- 1. Είναι η εισαγωγή στερεών σε συγκεκριμένη θέση, με συγκεκριμένο χρώμα και όνομα
- 2. Η Εισαγωγή φωτεινών πηγών,
- 3. Η Τροποποίηση παραμέτρων φωτός
- 4. Η Αντιγραφή φωτεινών πηγών

## **Περιγραφή της Εργασίας**

Σχεδιάστε ένα box 10000x10000x100 (διαστάσεις σε χιλιοστά) παράλληλο στο XY επίπεδο και τοποθετείστε το κέντρο της πλευράς 10000x10000 στην αρχή των αξόνων. Ονομάστε το αντικείμενο αυτό «βάση». Χρωματίστε το σε λευκό.

Πάνω στη «βάση» τοποθετείστε κεντρικά 6 πράσινα box 500x300x2000 παρατεταγμένα το ένα πίσω από το άλλο με απόσταση μεταξύ τους περίπου το διπλάσιο του πλάτους τους. **Αποθηκεύστε την πρώτη εικόνα με όνομα 6\_1.jpg κάνοντας render στην προοπτική σας όψη.**

Εισάγετε μια φωτεινή πηγή target spot στην top όψη στο σημείο (-5000, 5000, 3000) με το «στόχο φωτός» να είναι στην αρχή των αξόνων. Απενεργοποιήστε τη σκιά από τη φωτεινή πηγή. **Αποθηκεύστε την δεύτερη εικόνα με όνομα 6\_2.jpg κάνοντας render στην προοπτική σας όψη.**

Κάντε αντικατάσταση του spot σε Directional και Omni και α**ποθηκεύστε την Τρίτη και τέταρτη εικόνα με όνομα 6\_3.jpg και 6\_4.jpg κάνοντας τα render στην προοπτική σας όψη.**

Εισάγετε μια φωτεινή πηγή free spot στην top όψη στο σημείο (0, 0, 6000) με το «στόχο φωτός» να είναι στην αρχή των αξόνων. Απενεργοποιήστε τη σκιά από τη φωτεινή πηγή. **Αποθηκεύστε την πέμπτη εικόνα με όνομα 6\_5.jpg κάνοντας render στην προοπτική σας όψη.**

Κάντε αντικατάσταση του spot σε Directional και Omni και α**ποθηκεύστε την έκτη και έβδομη εικόνα με όνομα 6\_6.jpg και 6\_7.jpg κάνοντας τα render στην προοπτική σας όψη.**

Εισάγετε μια φωτεινή πηγή target spot στην top όψη στο σημείο (-5000, 5000, 10000) με το «στόχο φωτός» να είναι στην αρχή των αξόνων. Απενεργοποιήστε τη σκιά από τη φωτεινή πηγή. Μειώστε την ένταση φωτός στο μισό, αλλάξτε το χρώμα φωτός σε κίτρινο, εισάγετε τιμή στην υποβάθμιση (falloff) 40 και στο hotspot 20. **Αποθηκεύστε την όγδοη εικόνα με όνομα 6\_8.jpg κάνοντας render στην προοπτική σας όψη.**

Κάντε αντικατάσταση του spot σε Directional και αυξήστε την ένταση του φωτός (multiplier) στην τιμή 2, αλλάξτε το χρώμα φωτός σε κόκκινο, εισάγετε τιμή στην υποβάθμιση (falloff) 4000 και στο hotspot 2000 και τέλος αλλάξτε το σχήμα του spot σε ορθογώνιο rectangle. **Αποθηκεύστε την ένατη εικόνα με όνομα 6\_9.jpg κάνοντας render στην προοπτική σας όψη.**

Κάντε αντικατάσταση του Directional σε Omni πράσινου χρώματος και φέρτε άλλα τρία αντίγραφα Omni στις κορυφές της «βάσης» και σε ύψος 10000 όπως το αρχικό. Τα δυο γειτονικά Omni να έχουν πράσινο χρώμα με ένταση φωτός 0,5 και ονόματα «πράσινο1» και «πράσινο2» και τα άλλα δυο κόκκινο χρώμα με ένταση φωτός 1 και ονόματα «κόκκινο1» και «κόκκινο2». **Αποθηκεύστε τη δέκατη εικόνα με όνομα 6\_10.jpg κάνοντας render στην προοπτική σας όψη.**